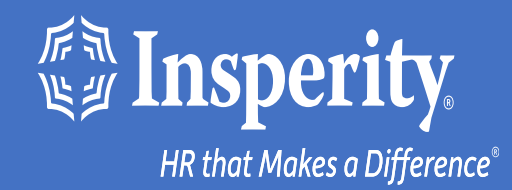

# **Experiencia adaptativa de los empleados para dispositivos Android: Acceso sin contraseña**

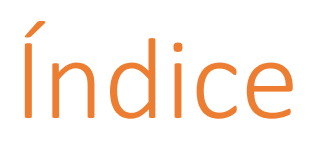

[Descarga la aplicación móvil de isolved People Cloud](#page-2-0)

[Inicia sesión en la aplicación móvil](#page-3-0)

[Configuración del acceso sin contraseña durante el](#page-4-0) [inicio de sesión](#page-4-0)

[Inicios de sesión en curso en la aplicación móvil](#page-5-0)

Preguntas más [frecuentes](#page-6-0)

[Recursos](#page-7-0)

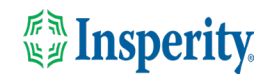

## <span id="page-2-0"></span>Descarga la aplicación móvil de isolved People Cloud

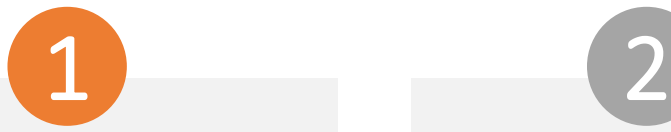

Si has guardado la Experiencia adaptativa de los empleados de isolved como marcador para que sea fácilmente accesible desde la pantalla de inicio de tu dispositivo móvil, es posible que desees desinstalarla antes de descargar la nueva aplicación móvil.

Pulse largo en el marcador aislado y seleccione Desinstalar.

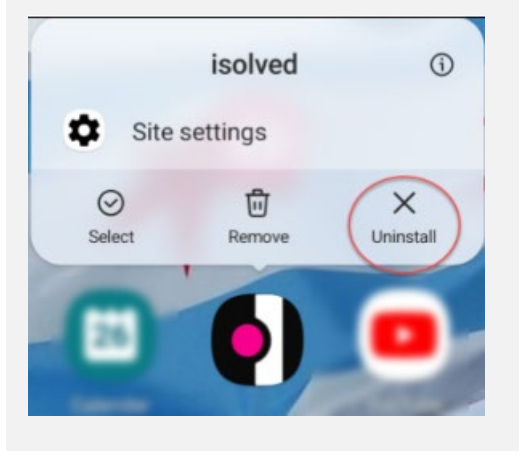

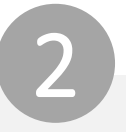

Para descargar rápidamente la aplicación móvil, apunte su cámara al código QR. Una vez que el código QR esté en foco, toca el vínculo Play Store.

#### Código QR de dispositivo Android

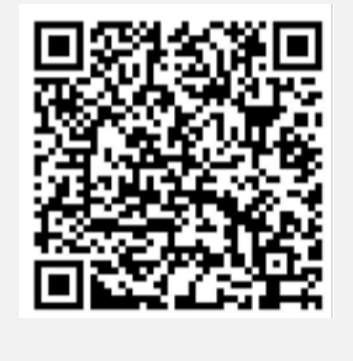

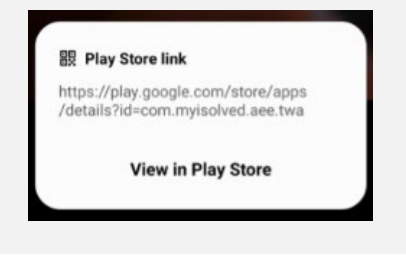

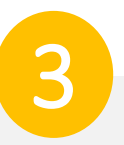

En Play Store, toca el botón Instalar. Una vez instalada la aplicación móvil, toca el botón Abrir.

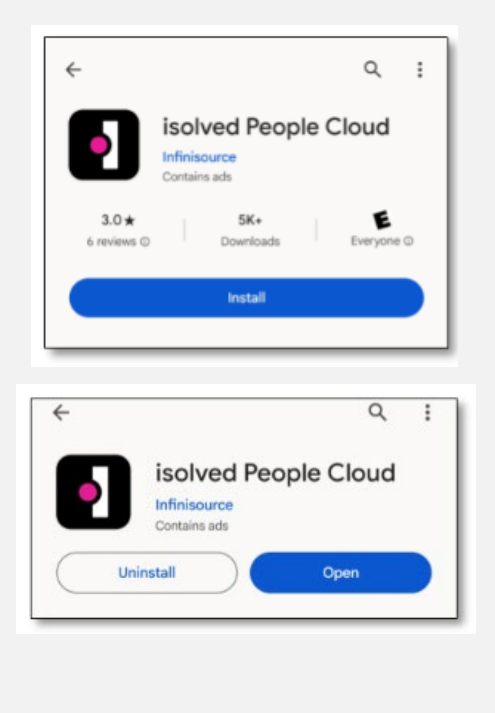

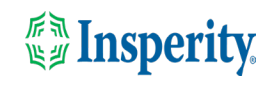

# <span id="page-3-0"></span>Inicia sesión en la aplicación móvil

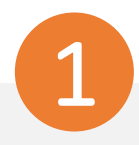

Introduzca su nombre de usuario y pulse Siguiente. A continuación, introduzca su contraseña y pulse el botón Iniciar sesión.

### **1Solved** People Cloud.

#### Welcome

Log in to access isolved People Cloud applications

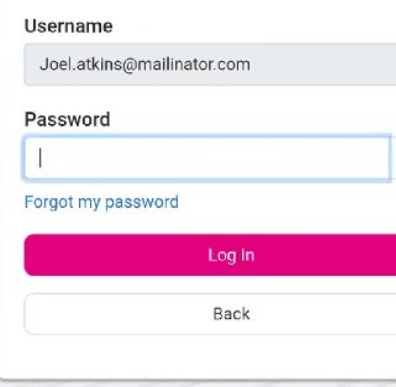

 $\odot$ 

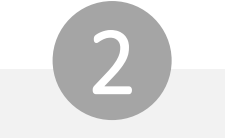

Selecciona una opción de verificación y pulsa Solicitar código de seguridad.

## **ISOIVED** People Cloud.

Please verify your account by selecting one of the methods helow:

Email: Joel.Atkins@mailinator.com

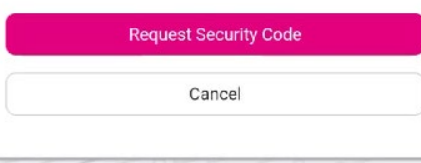

**Nota:** Si tienes un número de teléfono móvil asociado a tu cuenta en modo aislado, tendrás la opción de recibir tu código de verificación por texto y correo electrónico. Consulte la sección [Recursos](#page-7-0) de este documento para obtener instrucciones para agregar un número de teléfono móvil a su cuenta.

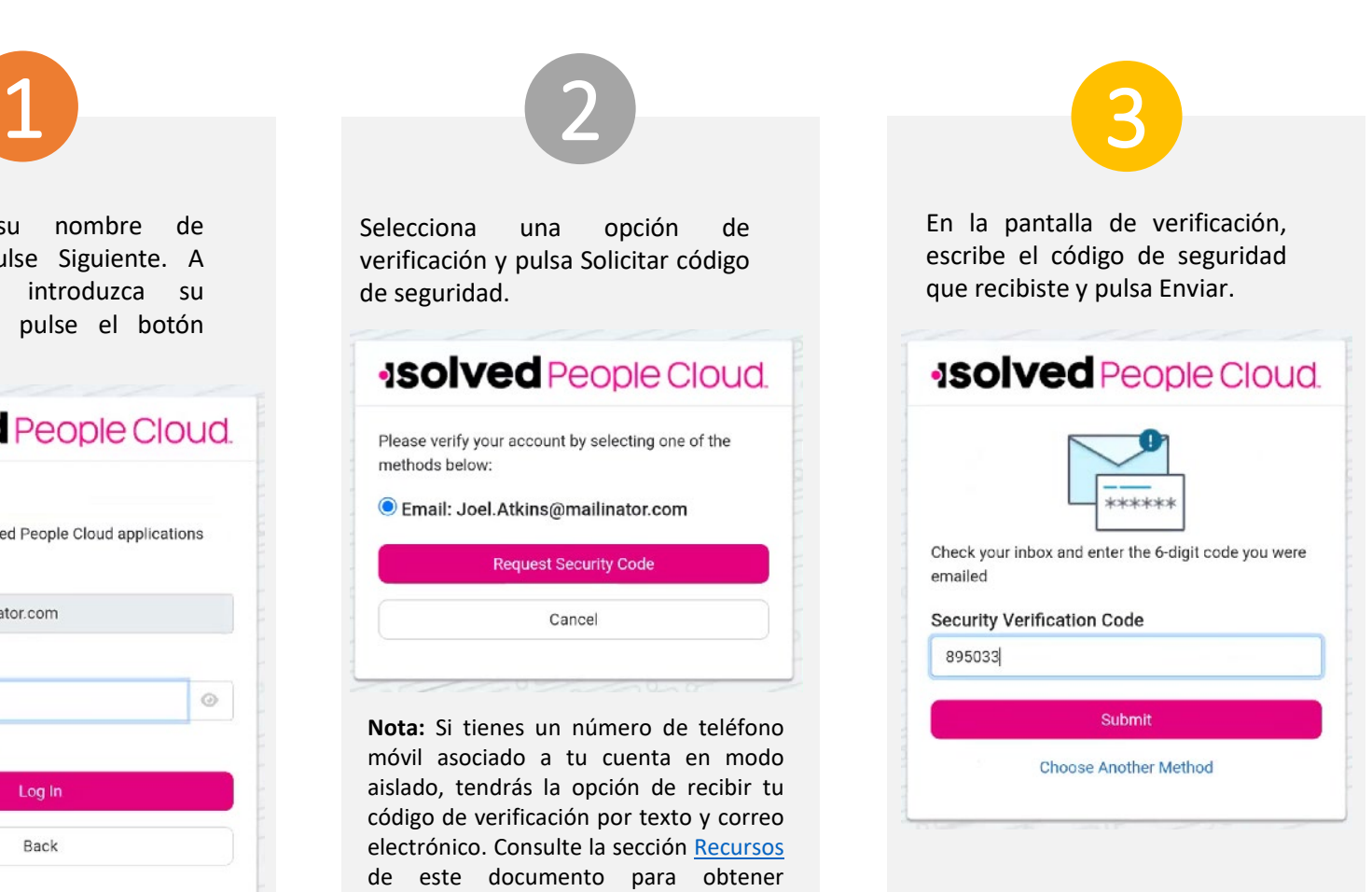

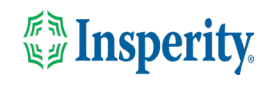

## <span id="page-4-0"></span>Configuración del acceso sin contraseña durante el inicio de sesión

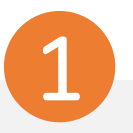

Para utilizar la función de clave de seguridad móvil para acelerar el proceso de inicio de sesión, toque Configurar ahora.

#### **ISOIVEC** People Cloud

#### Log in without a password

You can use your device's unlock mechanism (PIN, Touch ID, etc) as an easier and more secure alternative to a password.

Note: Anyone who is able to unlock this device can log in without your password.

**Set Up Now** 

Maybe Later

 $\bigcirc$  Don't ask again on this device

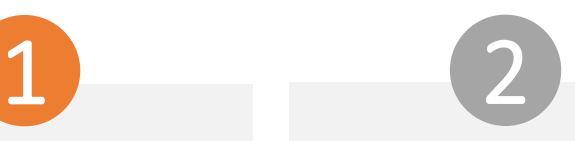

Toca Más opciones en la clave de seguridad.

#### **ISOlved** People Cloud

Log in without a password

You can use your device's unlock mechanism (PIN, Touch ID, etc) as an easier and more secure alternative to a password.

Note: Anyone who is able to unlock this device can log in without your password.

#### Connect your key

Connect your security key to your device. If your key has a button or a gold disc, tap it now

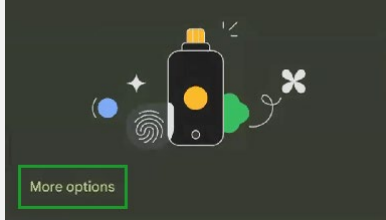

3

Toca este dispositivo y serás empujado a la aplicación móvil.

La opción sin contraseña estará disponible la próxima vez que inicie sesión.

#### **JSOlved** People Cloud

#### Log in without a password

You can use your device's unlock mechanism (PIN. Touch ID, etc) as an easier and more secure alternative to a password.

### Choose a device for your passkey

Select where you would like to save your passkey for identity.myisolved.com

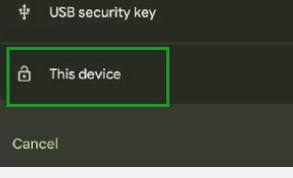

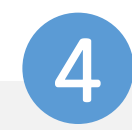

Navega por la aplicación deslizando a la derecha o a la izquierda hasta la página que quieras.

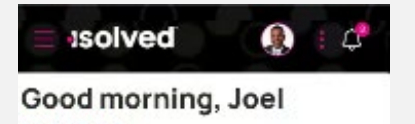

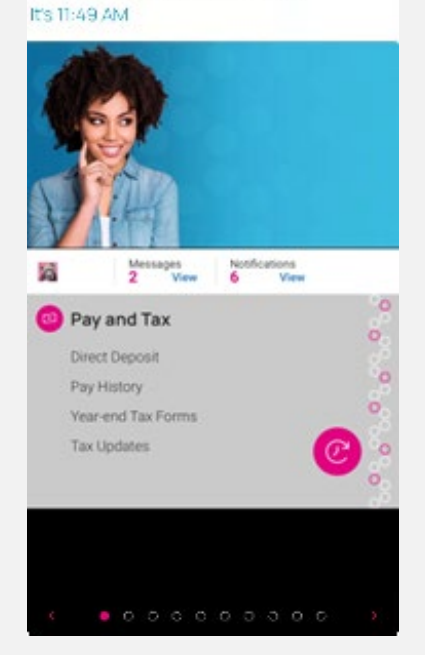

**EXP Insperity** 

# <span id="page-5-0"></span>Ongoing logins to the mobile app

.

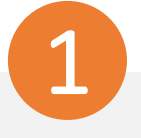

Ya no es necesario que introduzca una contraseña. Simplemente toque el icono de la llave a la derecha del campo Contraseña para acceder a la aplicación móvil.

### **ISOIVEd** People Cloud.

#### Welcome

Log in to access isolved People Cloud applications

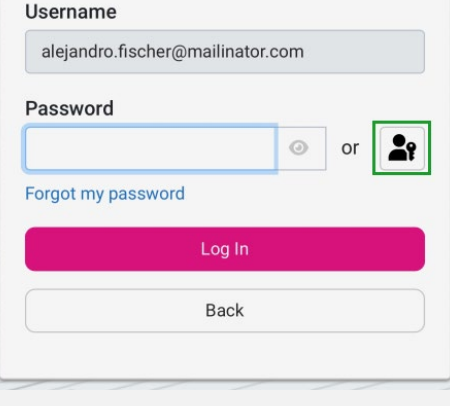

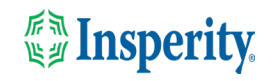

# <span id="page-6-0"></span>Preguntas más frecuentes

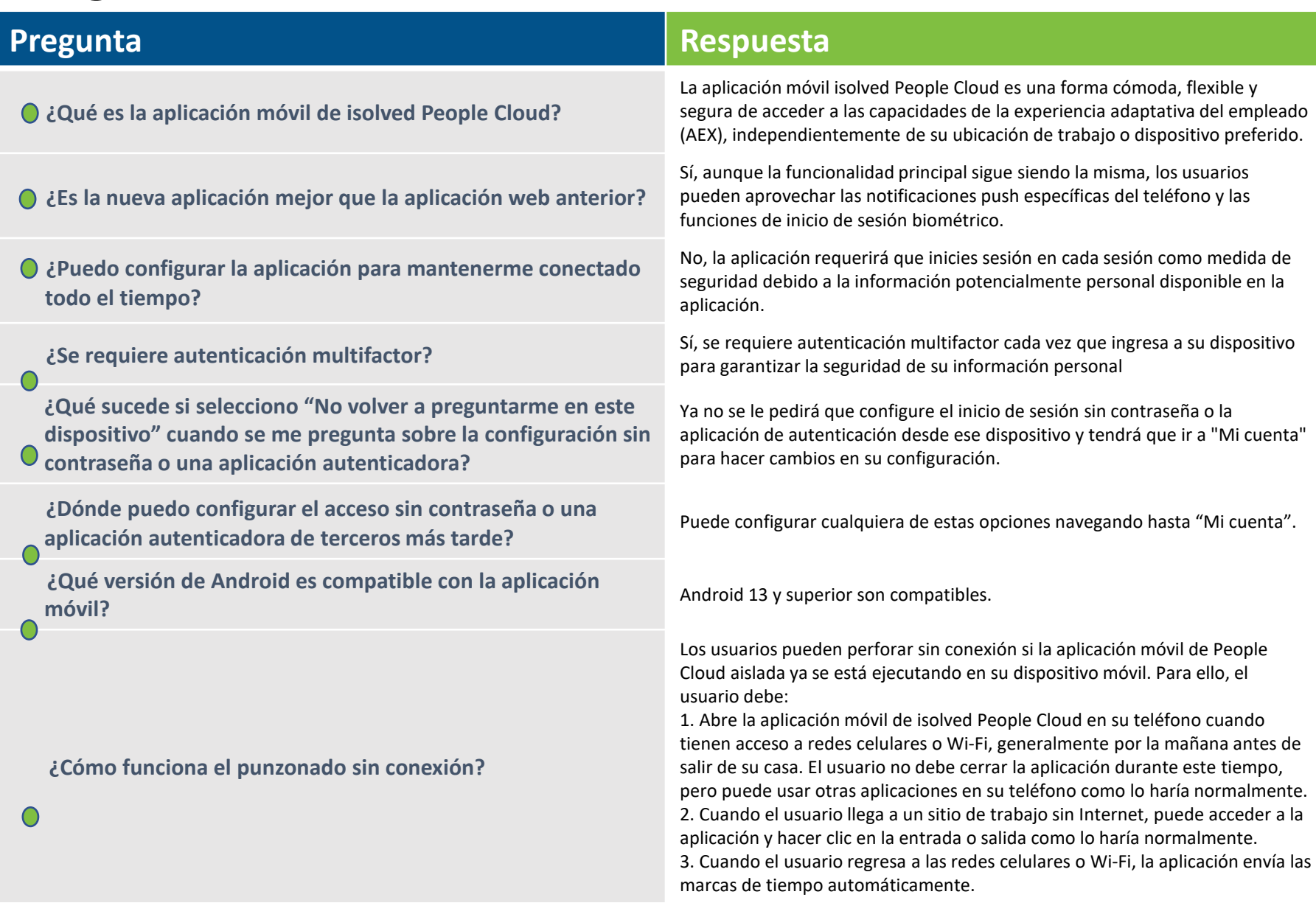

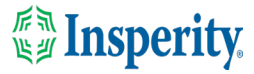

# <span id="page-7-0"></span>Recursos

## Administradores\*

[Servidor de identidad: autenticación multifactor](https://learning.myisolved.com/library/articles/4567) (administrador) (Inglés) [Servidor de identidad: autenticación multifactor](https://learning.myisolved.com/library/articles/4593) (administrador) (Español)

[Experiencia adaptativa de los empleados –](https://learning.myisolved.com/library/articles/4567) Guía del usuario móvil (Inglés) [Experiencia adaptativa de los empleados –](https://learning.myisolved.com/library/articles/4674) Guía del usuario móvil (Español)

[Actualización de números móviles en la experiencia adaptativa del empleado \(Inglés\)](https://learning.myisolved.com/library/articles/4571) [Actualización de números móviles en la experiencia adaptativa del empleado \(Español\)](https://learning.myisolved.com/library/articles/4596)

### Empleados\*

[Experiencia adaptativa de los empleados –](https://learning.myisolved.com/library/articles/4671) Guía del usuario móvil (Inglés) [Experiencia adaptativa de los empleados –](https://learning.myisolved.com/library/articles/4674) Guía del usuario móvil (Español)

[Actualización de números móviles en la experiencia adaptativa del empleado \(Inglés\)](https://learning.myisolved.com/library/articles/4571) [Actualización de números móviles en la experiencia adaptativa del empleado \(Español\)](https://learning.myisolved.com/library/articles/4567)

\* Estos recursos requieren acceso a la Universidad aislada. Tendrás que iniciar sesión para ver el contenido.

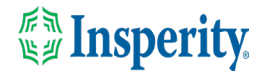